# Supplier Registration: Business

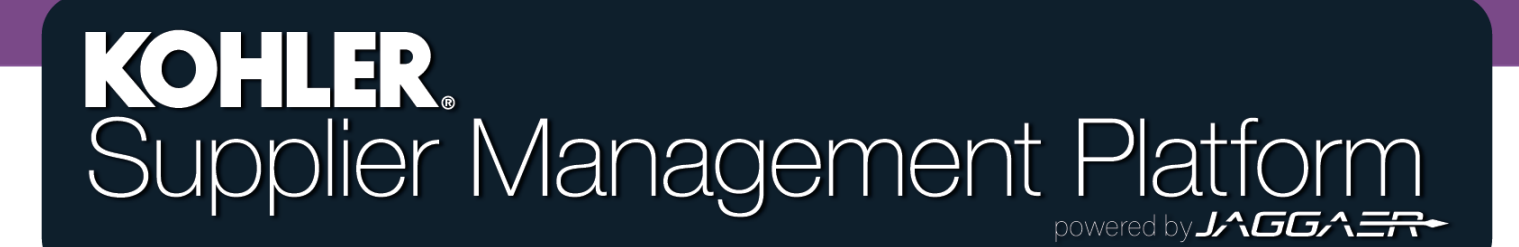

### Getting Started

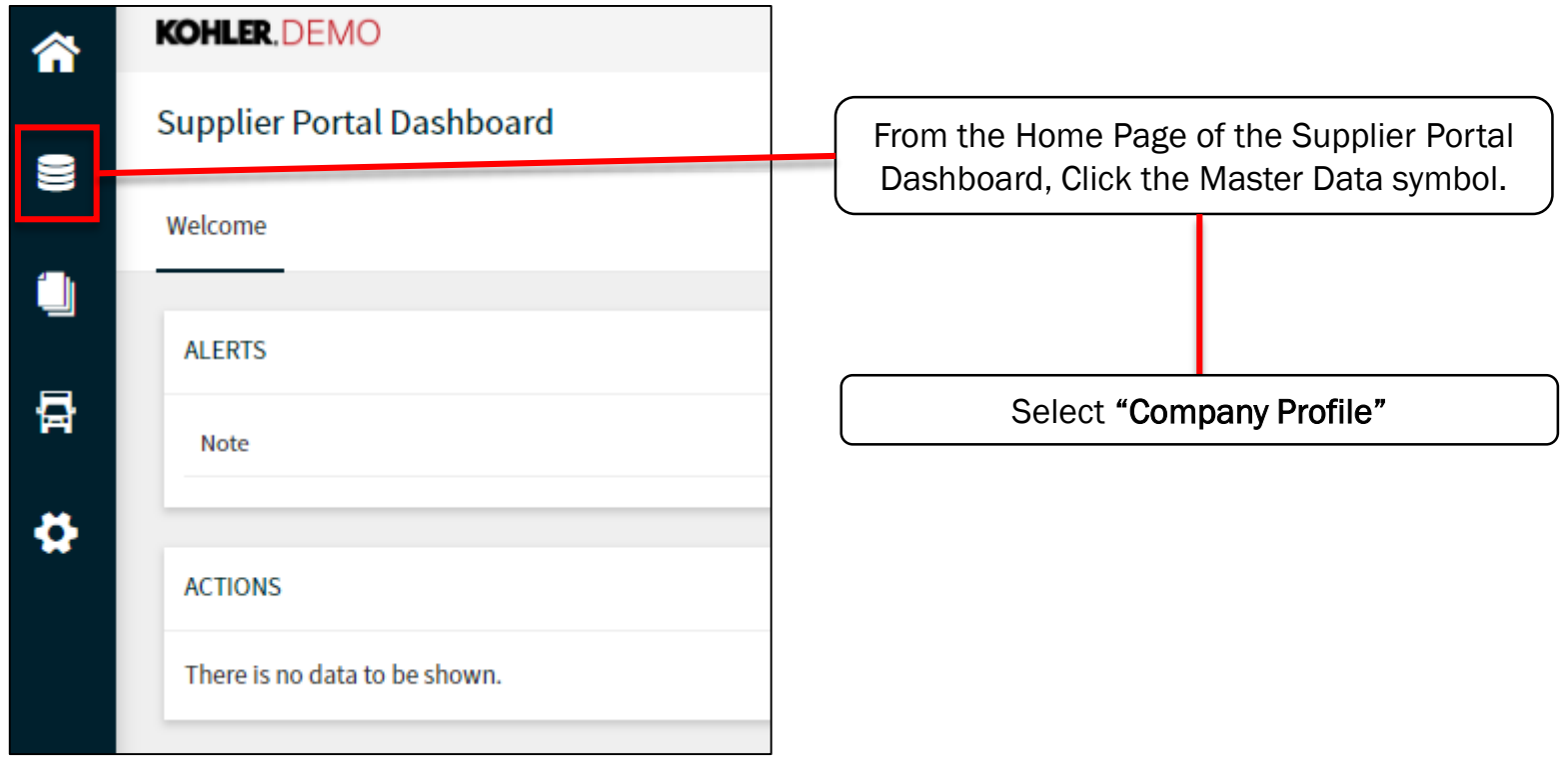

## Getting Started

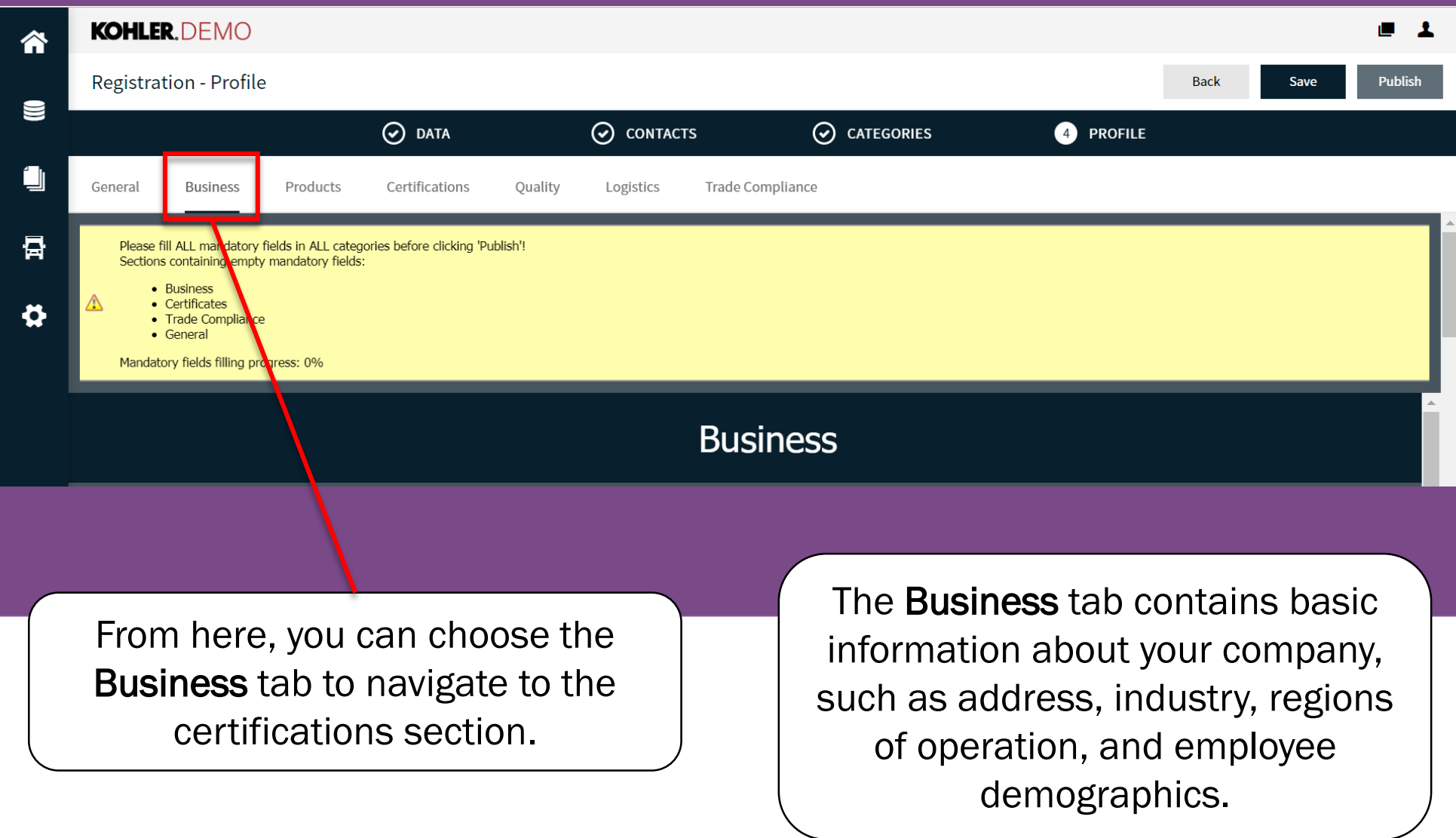

#### Reminder

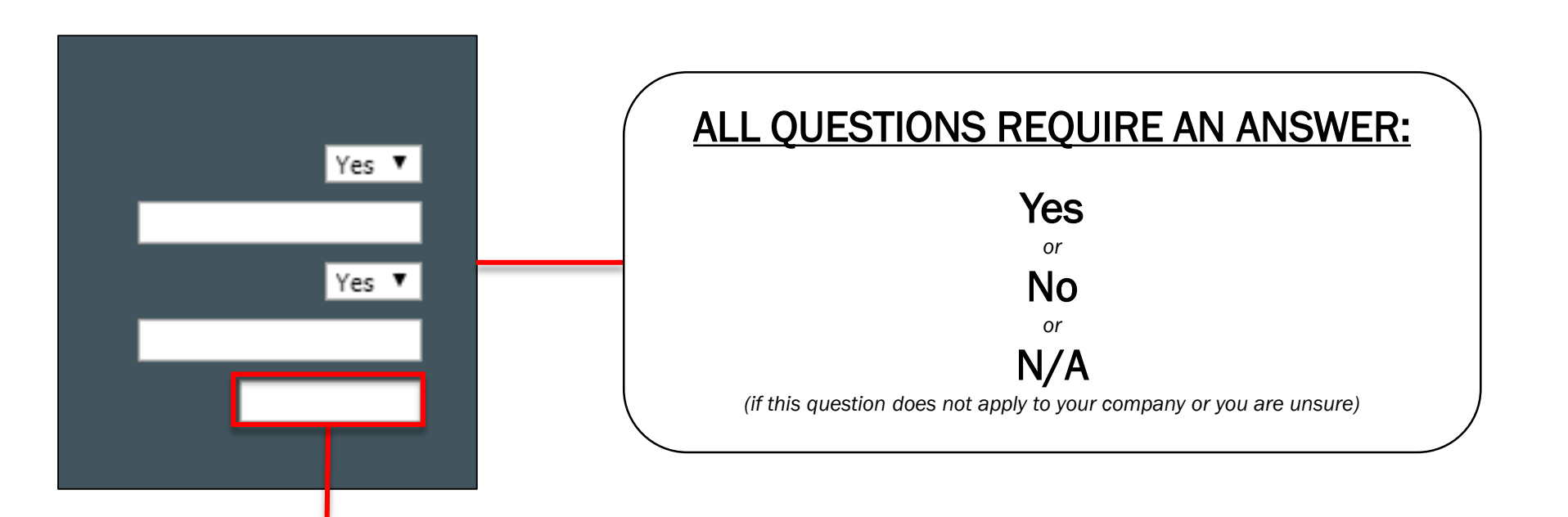

If you leave any questions blank or unanswered you will not be able to complete the registration!

#### Company Information

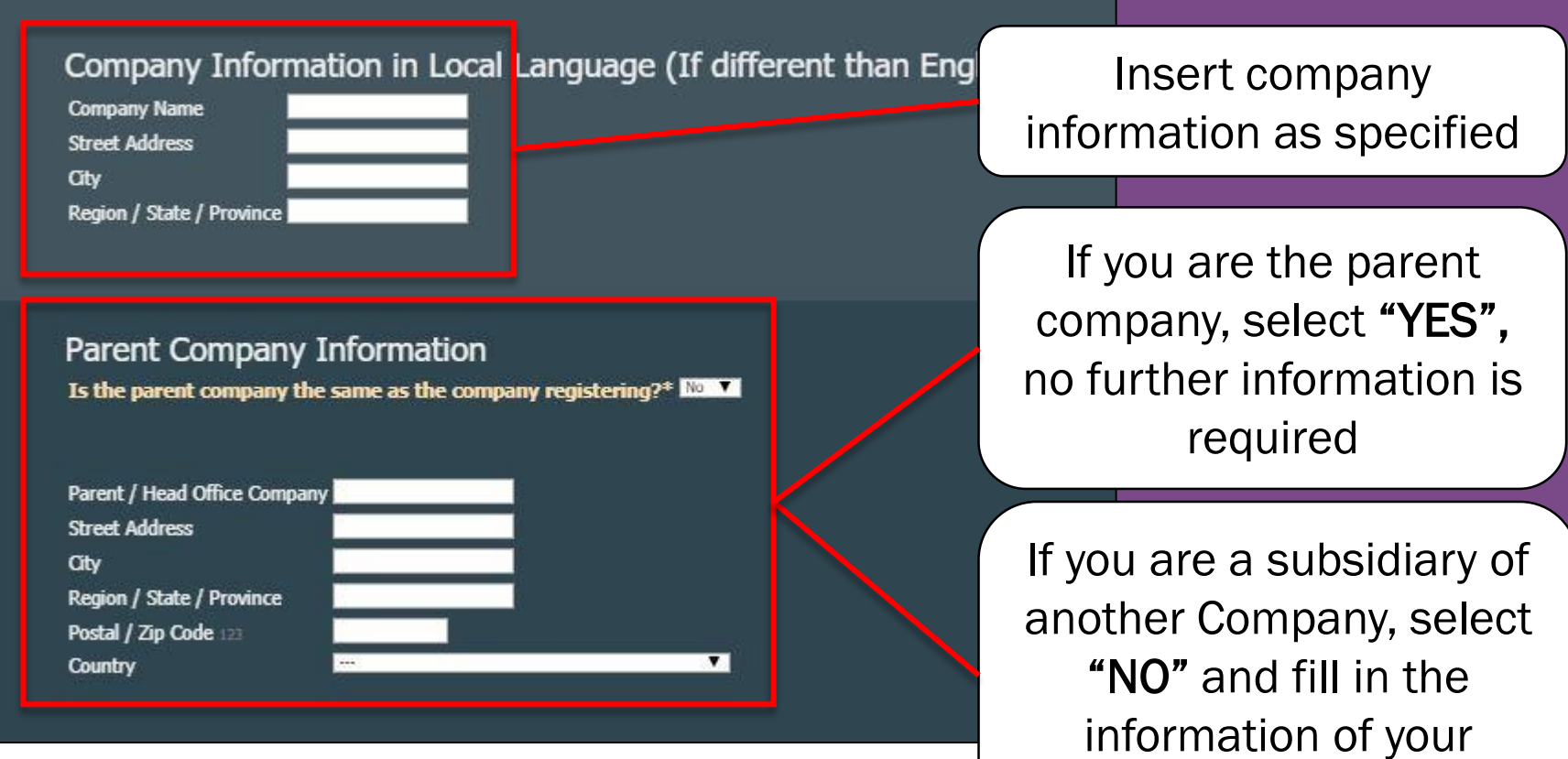

Parent Company

## Company Information Cont.

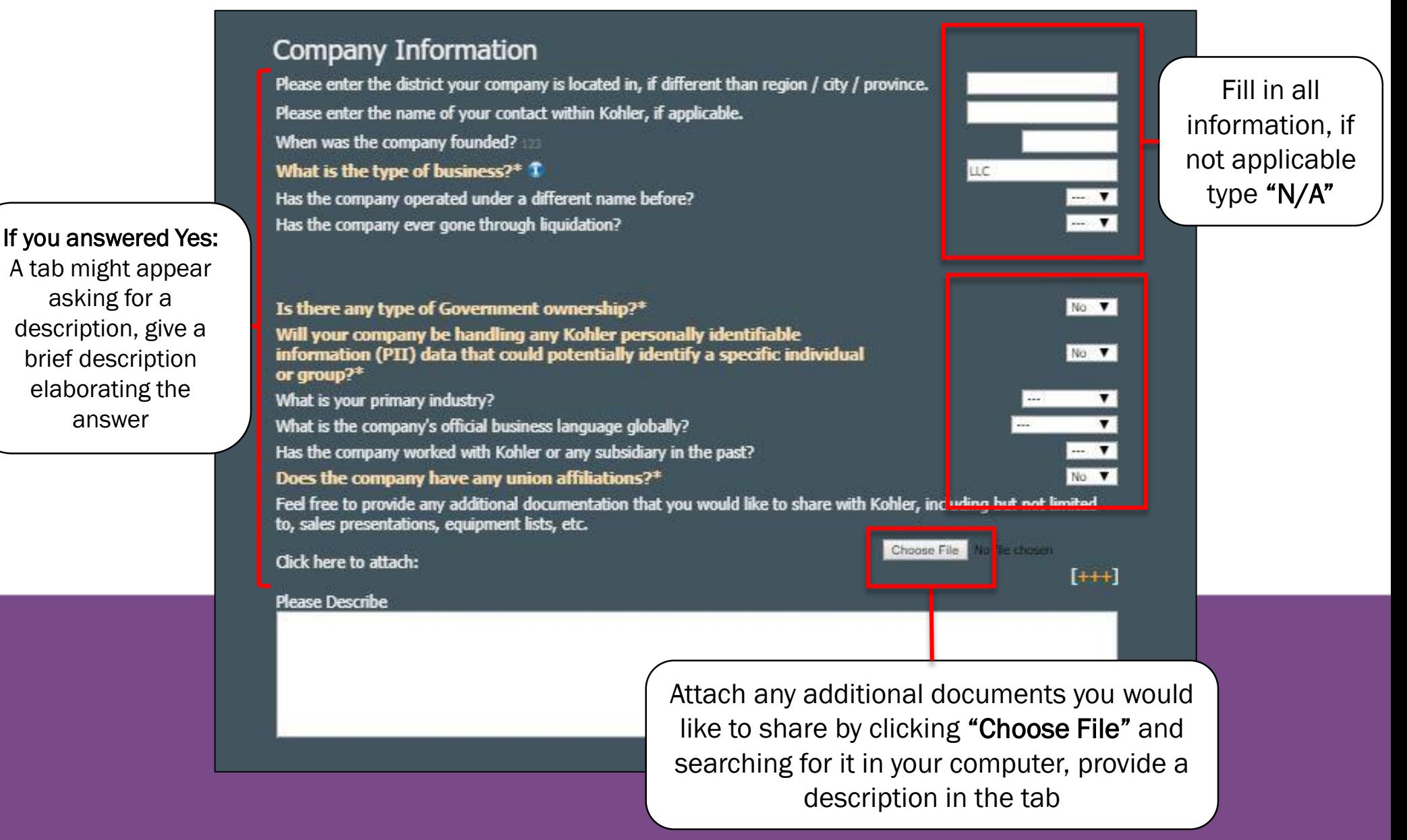

### Supplying Regions

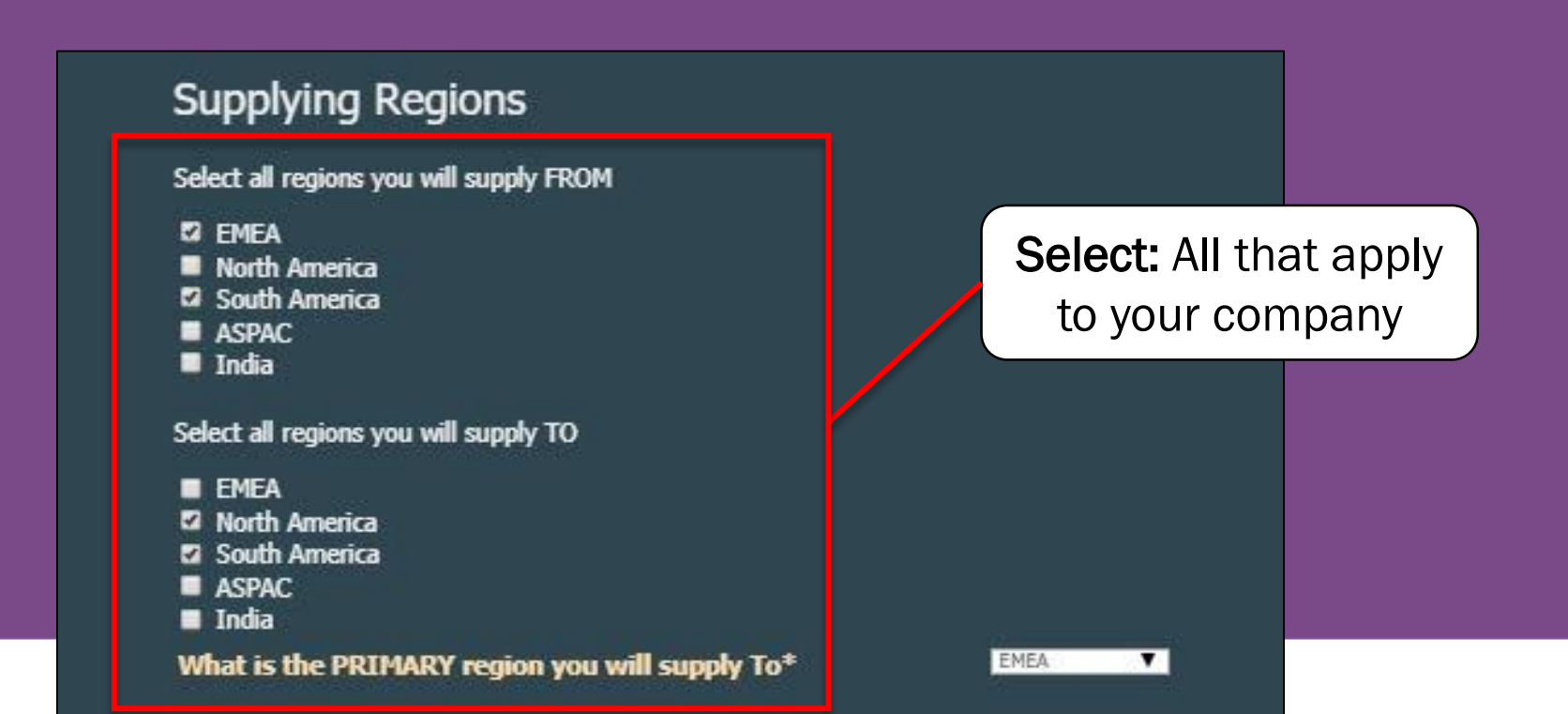

#### Employee Demographics

#### **Employee Demographics**

What is the percentage of each gender?

Male 50% Female 30%

Click SAVE in top right corner before continuing to ano ther tab. Click PUBLISH in top right corner once complete.

> Type: Insert the percentage of each gender represented in your company, just like the example provided

#### Save and Publish

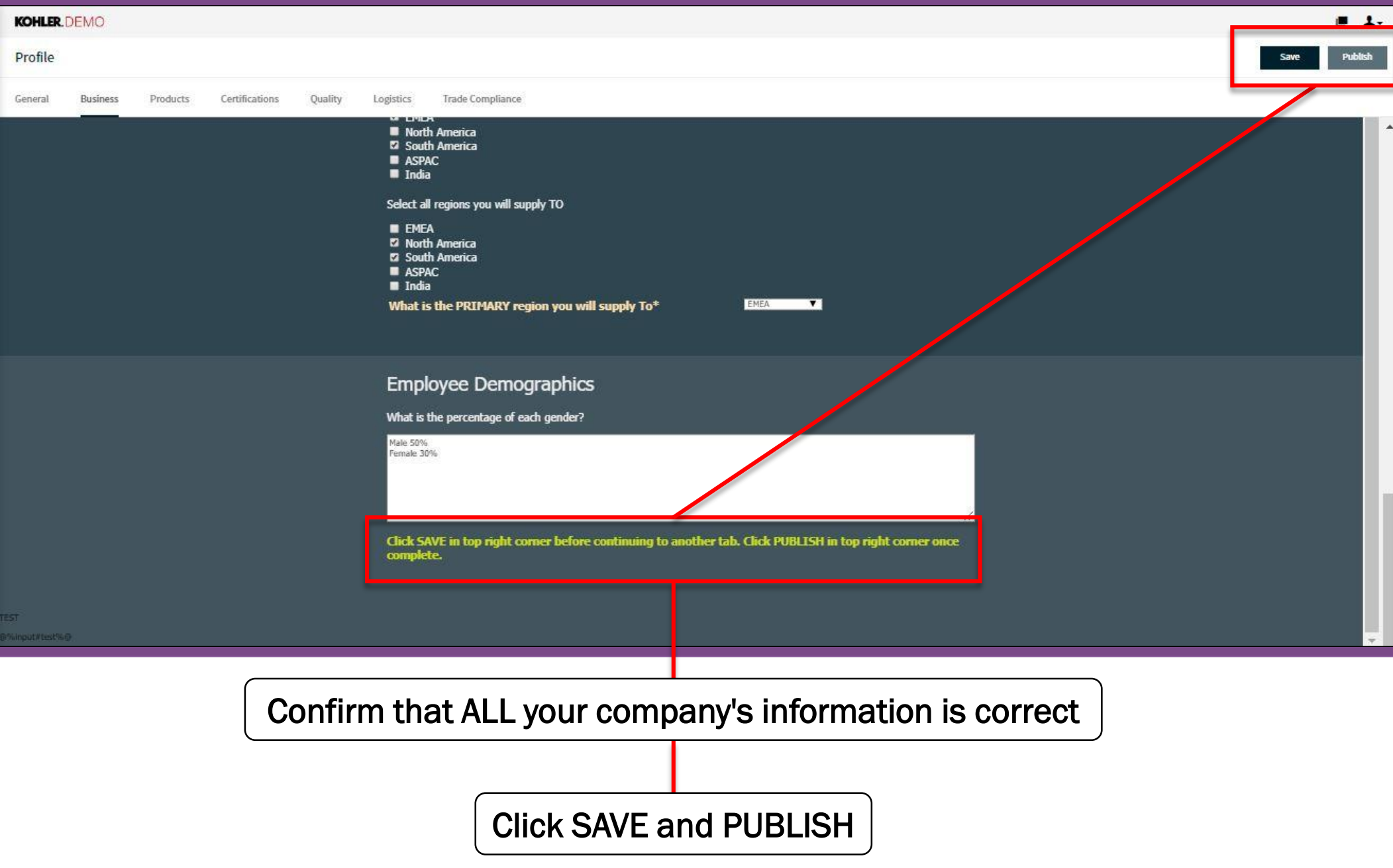

#### Reminder

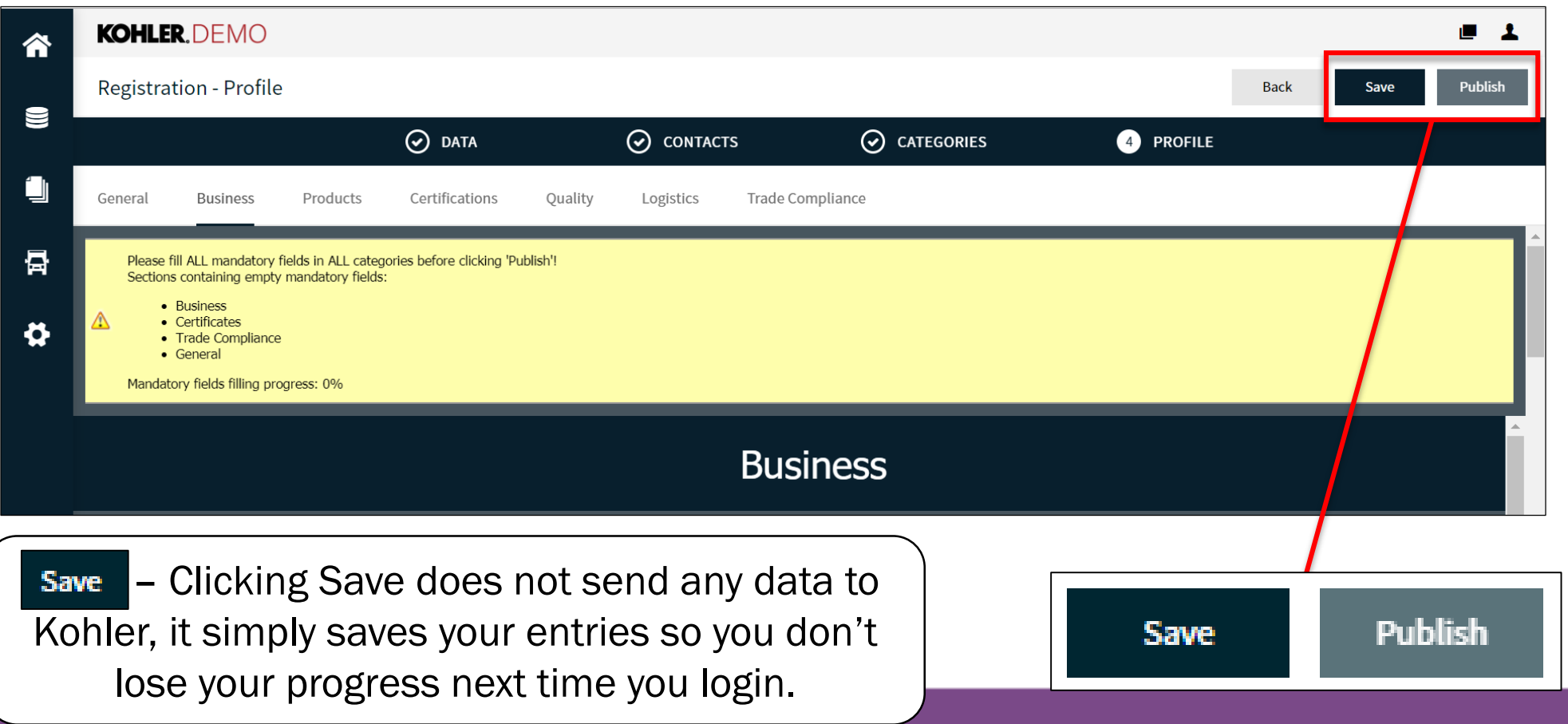

Publish - Clicking Publish will save your entries to your profile and send this data over to Kohler. You will still be able to make changes after clicking publish.

YOU MUST CLICK PUBLISH if you want Kohler to receive any of your information

# This completes the guide on: Supplier Registration: Business

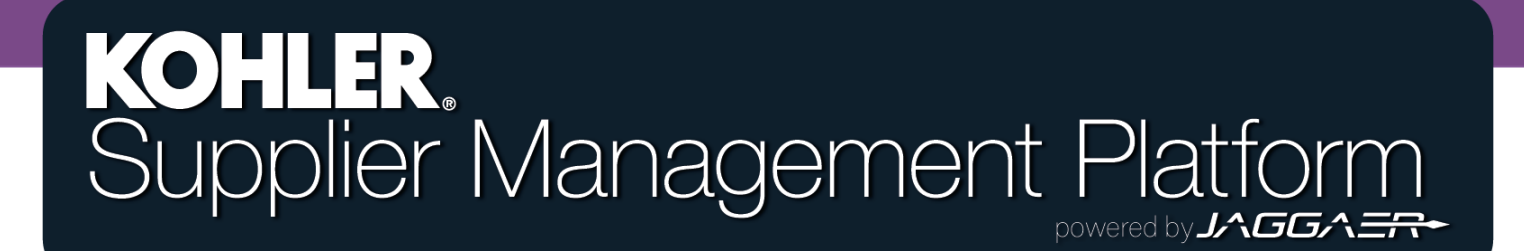